# 1.INFORMACJE OGÓLNE

### 1.1. Wprowadzenie

Instrukcja aktualizacji stanowi jedynie uzupełnienie instrukcji obsługi urządzenia. Wszystkie wytyczne zawarte w instrukcji instalacji i obsługi dotyczące montażu, uruchomienia oraz bezpieczeństwa muszą być zastosowane. Gwarancja obejmuje urządzenia znajdujące się wyłącznie na terenie Polski.

### 1.2. Bezpieczeństwo

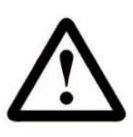

UWAGA! Przed rozpoczęciem aktualizacji dokładnie zapoznaj się z niniejszą instrukcją, gdyż nieprawidłowe przeprowadzenie aktualizacji może spowodować trwałe uszkodzenie rekuperatora!

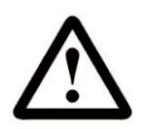

- Czynności związane z aktualizacją oprogramowania powinny odbywać się przy wyłączonym urządzeniu z sieci 230 V.

- Zabrania się montażu urządzenia do instalacji nieposiadającej sprawnego przewodu ochronnego oraz zabezpieczenia różnicowoprądowego.

- Obsługa urządzenia może odbywać się wyłącznie przez osoby pełnoletnie, które zapoznały się z instrukcją obsługi.

- Aktualizacja oprogramowania powinna być wykonywana przez osoby posiadające odpowiednie kwalifikacje.

- Producent nie ponosi żadnej odpowiedzialności za szkody powstałe w wyniku eksploatacji produktu niezgodnie z niniejszą instrukcją obsługi. Powstałe w ten sposób szkody nie mogą być podstawą do reklamacji lub napraw gwarancyjnych.

## 2.Aktualizacja oprogramowania

### 2.1. Wybór metody aktualizacji

Przed przystąpieniem do aktualizacji należy sprawdzić jakie oprogramowanie jest wgrane. W tym celu należy wejść do menu głównego i wybrać ikone "Informacja o programie", wyświetli się informacja jaka wersja oprogramowania jest aktualna.

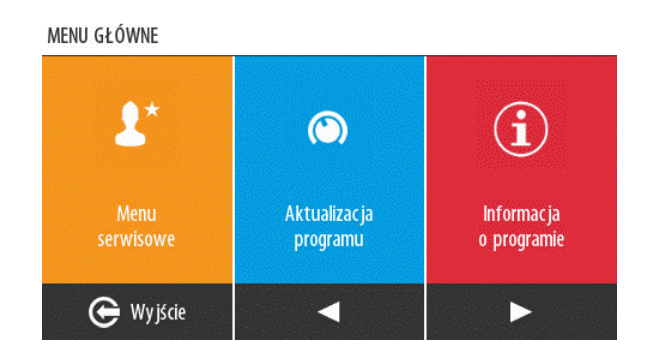

#### **WAŻNE !**

Jeśli wersja wyświetlacza oraz wersja modułu zaczyna się o liczby 2 np. 2.1.13g

To należy wykonać kopiowanie ustawień i przejść do [podpunktu 2.3.](#page-2-0)

Jeśli wersja wyświetlacza oraz wersja modułu zaczyna się o liczby 1 np. 1.1.13 R

To należy wykonać kopiowanie ustawień i przejść do [podpunktu 2.4.](#page-3-0)

### 2.2. Kopiowanie ustawień

Aktualizacja oprogramowania powoduje przywrócenie ustawień początkowych sterownika centrali. Przed wgraniem nowego oprogramowania należy odczytać i zapisać takie dane jak:

- Algorytm zamarzania (oraz temperatura aktywacji)
- Korekta mocy nawiewu
- Korekta mocy wywiewu

Dane te należy zapisać ręcznie, np. na kartce, w notatniku lub gdziekolwiek indziej, ponieważ nie ma możliwości automatycznego zapisu i aktualizacji przywraca ustawienia początkowe. Następnie należy wprowadzić te dane po zakończeniu wgrywania nowego oprogramowania. Aby odczytać te dane, wejdź w "Menu serwisowe" w menu głównym.

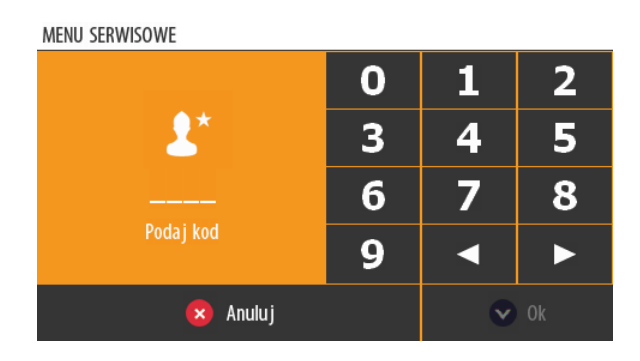

Poziom ten jest przeznaczony wyłącznie dla instalatora i aktywny po wpisaniu kodu: **3142**.

### <span id="page-2-0"></span>2.3. Wgrywanie nowego oprogramowania 2.1.xx

#### • **Przygotowanie nośnika pamięci USB**

Skopiuj pliki pobrane z strony www.wanas.pl na nośnik pamięci USB. Pliki muszą być zlokalizowane w katalogu głównym (bez podfolderów), a nośnik pamięci USB skonfigurowany w systemie plików FAT32.

#### • **Przygotowanie rekuperatora do aktualizacji:**

Pamiętaj, że podczas aktualizacji nie można wyłączać rekuperatora ani podłączać lub odłączać nośnika USB.

1. Włóż nośnik pamięci USB do gniazda USB znajdującego się z lewej strony wyświetlacza. Sprawdź stan podłączonych przewodów do wyświetlacza, aby uniknąć zwarcia i trwałego uszkodzenia rekuperatora.

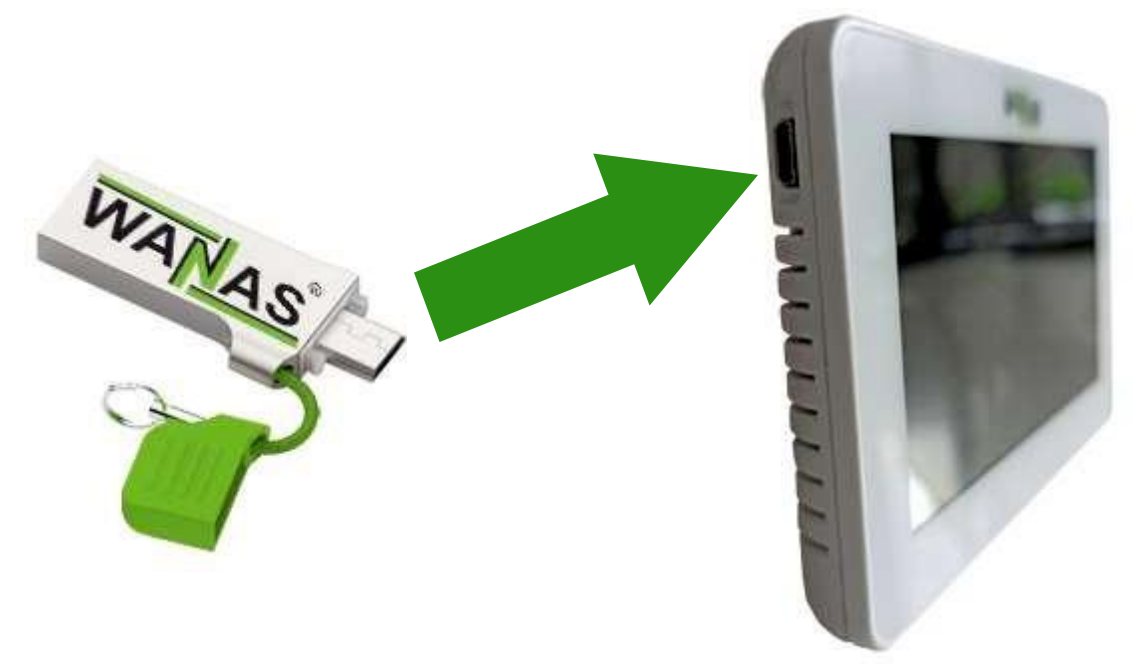

- 2. W menu główny wybierz opcję "Aktualizacja programu".
- 3. Aktualizacja trwa. Po około 2 minutach rekuperator uruchomi się.
- 4. Wyciągnij nośnik pamięci USB z gniazda USB wyświetlacza.
- 5. Wybierz model centrali przy pierwszym uruchomieniu.
- 6. Wprowadź wcześniej odczytane dane do menu serwisowego.
- 7. Oprogramowanie rekuperatora zostało zaktualizowane do najnowszej wersji. Wersję oprogramowania można sprawdzić podczas uruchamiania rekuperatora lub po wybraniu w menu głównym opcji "Informacja o programie".

#### 2.4. Wgrywanie nowego oprogramowania 1.1.xx

#### • **Przygotowanie nośnika pamięci USB**

<span id="page-3-0"></span>Skopiuj pliki pobrane z strony www.wanas.pl na nośnik pamięci USB. Pliki muszą być zlokalizowane w katalogu głównym (bez podfolderów), a nośnik pamięci USB skonfigurowany w systemie plików FAT32.

#### • **Przygotowanie rekuperatora do aktualizacji:**

Pamiętaj, że podczas aktualizacji nie można wyłączać rekuperatora ani podłączać lub odłączać nośnika USB.

- 8. Przed rozpoczęciem aktualizacji odłącz wtyczkę z gniazdka 230 V.
- 9. Włóż wcześniej przygotowany nośnik pamięci USB do gniazda USB płyty głównej rekuperatora.

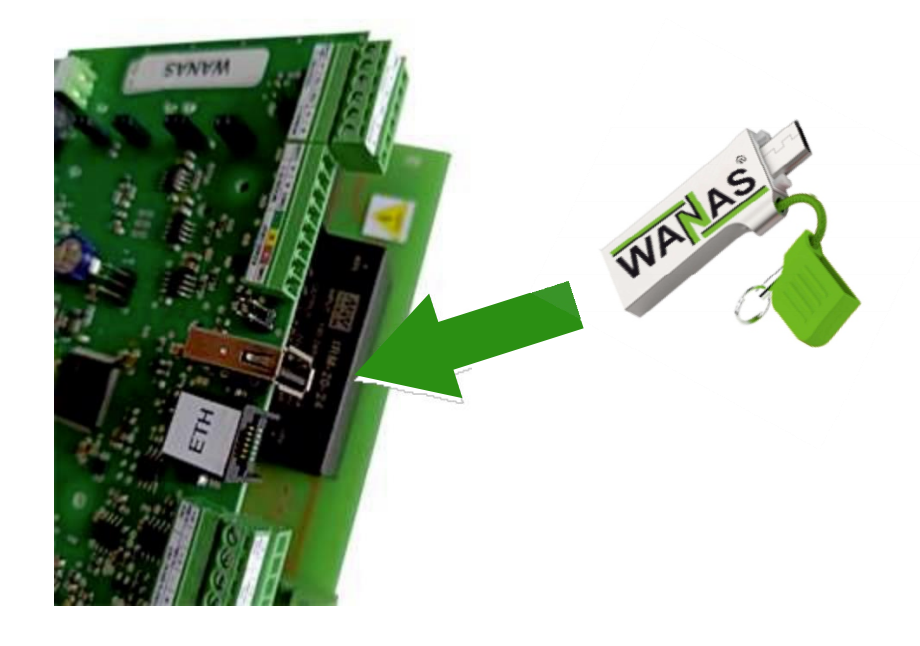

- 10. Podłącz rekuperator do gniazdka zasilania 230 V.
- 11. Aktualizacja trwa. Po około 60 sekundach rekuperator uruchomi się. Gdy pojawi się ekran główny na wyświetlaczu rekuperatora, odłącz wtyczkę z gniazdka 230 V.
- 12. Wyciągnij nośnik pamięci USB z gniazda USB płyty głównej rekuperatora.

13. Włóż nośnik pamięci USB do gniazda USB znajdującego się z lewej strony wyświetlacza. Sprawdź stan podłączonych przewodów do wyświetlacza, aby uniknąć zwarcia i trwałego uszkodzenia rekuperatora.

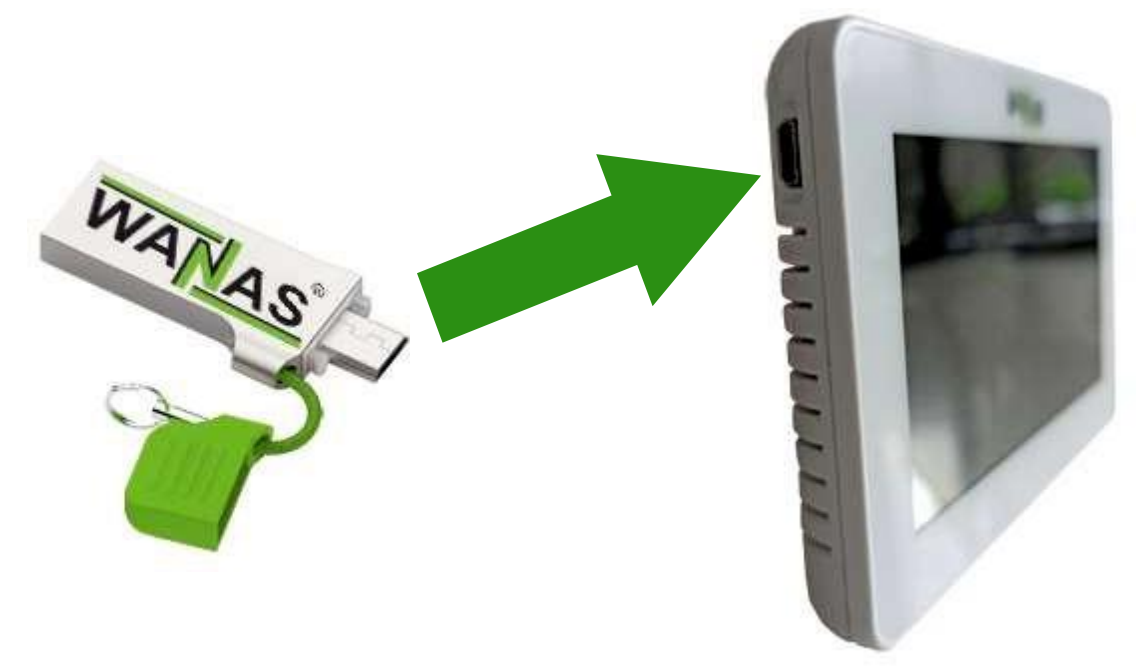

- 14. Podłącz rekuperator do gniazdka zasilania 230 V.
- 15. Aktualizacja trwa. Po około 2 minutach rekuperator uruchomi się. Gdy pojawi się ekran główny na wyświetlaczu rekuperatora, odłącz wtyczkę z gniazdka 230 V.
- 16. Wyciągnij nośnik pamięci USB z gniazda USB wyświetlacza.
- 17. Podłącz rekuperator do gniazdka zasilania 230 V.
- 18. Wybierz model centrali przy pierwszym uruchomieniu.
- 19. Wprowadź wcześniej odczytane dane do menu serwisowego.
- 20. Oprogramowanie rekuperatora zostało zaktualizowane do najnowszej wersji. Wersję oprogramowania można sprawdzić podczas uruchamiania rekuperatora lub po wybraniu w menu głównym opcji "Informacja o programie".

Serwis i pomoc techniczna:

Tel. +48 535 958 222

E-mail: serwis@wanas.pl